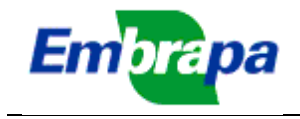

# **IDEARE SISTEMA DE GESTÃO DA PROGRAMAÇÃO - SEG**

#### **ESCLARECIMENTOS SOBRE PREENCHIMENTO E ACOMPANHAMENTO DE RELATÓRIOS GERENCIAIS DE PROJETOS EM EXECUÇÃO NO IDEARE**

**Objetivo: Fornecer instruções para preenchimento e acompanhamento, no Ideare, de relatórios gerenciais e relato de resultados de projetos em execução, para líderes, gestores de macroprogramas e presidentes de CTIs;**

#### **1. Acesso às telas de relatórios de projetos:**

Clicar no menu "Relatórios de projetos" e, dentro desse, "Preencher/Avaliar relatórios". Será apresentada uma tela com diferentes opções de filtros de listagem, dependendo do perfil do usuário, que podem ser líderes de projetos, gestores de macroprogramas e presidentes e secretários executivos de CTIs.

Para os líderes e demais componentes do projeto, serão listados todos os projetos que o usuário lidera ou participa, sendo que os projetos dos quais o usuário é líder aparecerão realçados.

Para o Presidente de CTI, Secretário Executivo de CTI e Gestor de MP, há a opção de ver os relatórios como gestor ou somente seus projetos (Figura 1). Com a opção de ver como gestor, serão listados todos os projetos da sua unidade ou macroprograma, exceto aqueles em que a pessoa participa em qualquer função, pois, nesses casos, eles não podem dar pareceres para seus próprios projetos. Assim, para preencher seus próprios relatórios, eles devem selecionar a opção de ver somente seus projetos.

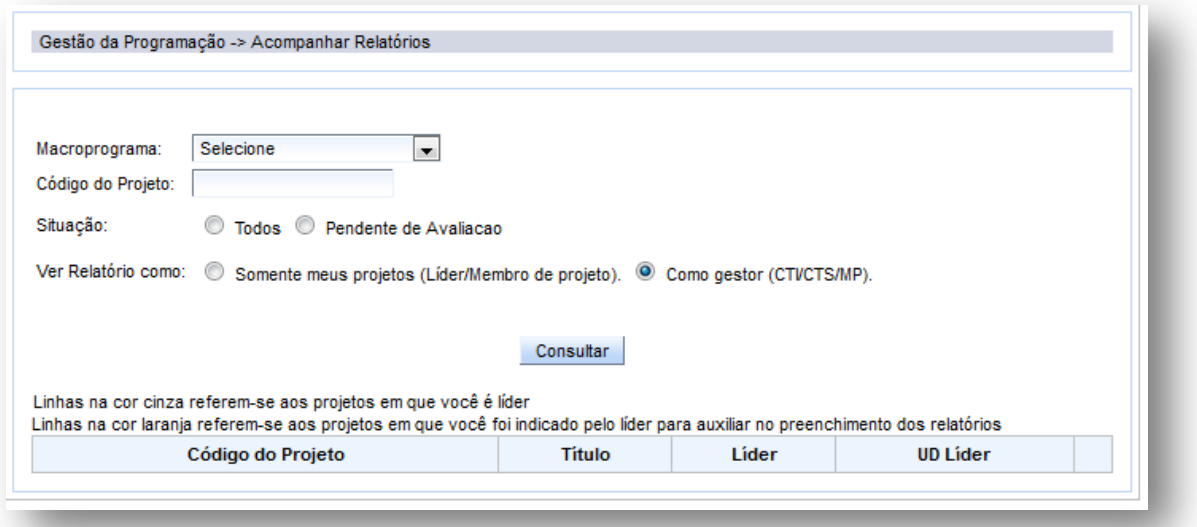

**Figura 1: Tela inicial com listagem de projetos**

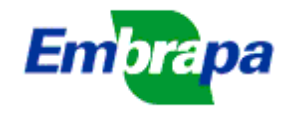

## **2. Lista de relatórios de projetos**:

Ao clicar na opção 'Detalhar' de um projeto, será aberta uma tela com uma identificação do projeto selecionado e a sua lista de relatórios.

Cada projeto contém 1 relatório por ano de execução, mais o relatório final. As datas limites para apresentação dos relatórios são estipuladas automaticamente pelo sistema, as quais foram uniformizadas para todos os relatórios em 31/05 ou 30/09, dependendo da data de início.

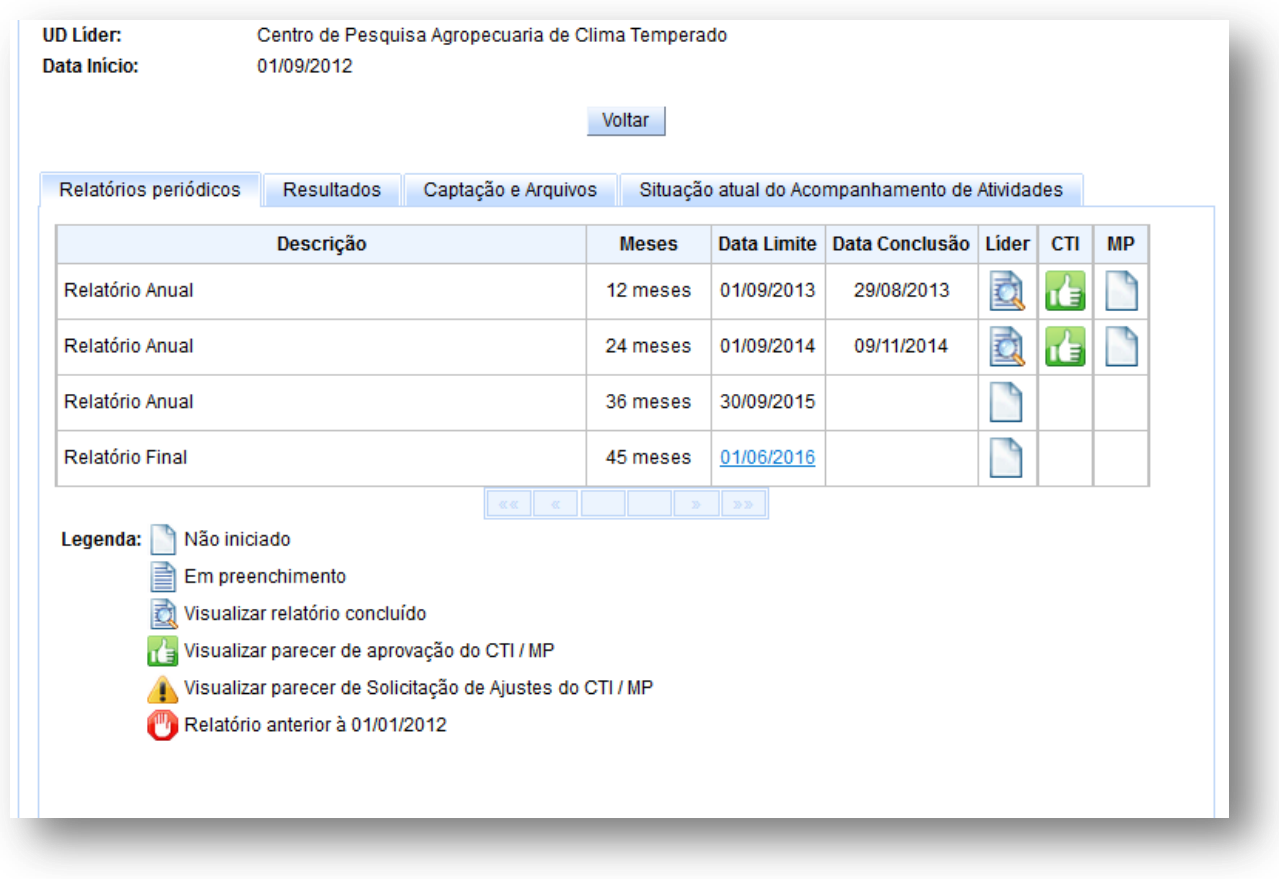

#### **Figura 2: Exemplo de lista de relatórios de um projeto**

*É muito importante que o líder atente para as datas limites de conclusão dos relatórios, pois se houver qualquer relatório em atraso, o sistema bloqueia automaticamente a autorização de descentralização dos recursos pelo DAF, ou seja, projetos com relatórios em atraso não receberão recursos.*

Para cada relatório são apresentadas informações em 3 colunas (Líder, CTI e MP), nas quais, um ícone indica, respectivamente, o status do relatório, o status dos pareceres do CTI e do parecer do Gestor de Macroprograma. Ver exemplo na Figura 2, na qual também é mostrada a legenda do significado de cada ícone.

As figuras dos ícones servem como 'link' para abrir o relatório (para leitura ou preenchimento) e os pareceres (também para leitura ou preenchimento).

A conclusão do preenchimento do relatório é feita pelo líder. O líder pode indicar uma pessoa, dentre as participantes do projeto, para ter os mesmos privilégios de acesso e preenchimento dos relatórios (ver campo 'Pessoa auxiliar' na Figura 2). Dessa forma, essa pessoa pode substituir o líder no preenchimento e conclusão dos

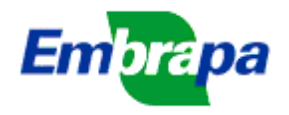

 $\overline{\phantom{a}}$ 

relatórios e de outros relatos nessa tela. Deve-se tomar o cuidado de evitar que duas pessoas preencham a tela ao mesmo tempo, pois, nesse caso, serão mantidas apenas as informações inseridas pela última que efetuar a gravação.

Os relatórios com datas limites anteriores a 31/12/2011 foram todos considerados como concluídos e avaliados, visto que foram encaminhados aos respectivos Macroprogramas no formato de documento do Word.

#### **3. Instruções sobre as telas de relatórios anuais e final<sup>1</sup> :**

No relatório anual e final são solicitadas algumas informações, sempre do tipo marcar opções ou preencher campos de texto. No relatório anual solicita-se o preenchimento do 'Resumo Executivo Parcial' que é uma síntese textual do que já foi obtido no projeto em andamento, em termos de resultados parciais (ou já finalizados). Este resumo será útil quando o DPD tiver que relatar para outras instâncias, dentro ou fora da empresa, os tipos de expectativas de resultados que poderão ser obtidos da programação em andamento.

**Por ser uma pergunta recorrente ao suporte, informamos que as informações relatadas em um relatório não passam automaticamente para o seguinte, sendo necessário preencher cada um deles separadamente.** 

Nos relatórios anuais e finais são apresentadas as opções de salvar e concluir. Utilizar a opção salvar grava as alterações feitas até o momento, mas mantém o relatório no status de 'em preenchimento'. Utilizando o botão concluir, o sistema verifica eventuais pendências e avisa ao usuário. Não havendo nenhuma pendência, altera o status do relatório para concluído, disponibilizando-o para avaliação.

No relatório final deverá se avaliado o alcance do objetivo geral e dos objetivos específicos (Figura 5).

O alcance do objetivo geral e objetivos específicos será informado selecionando-se uma das opções constantes na coluna 'Alcance...', havendo as opções desde 'Quase nulo' até 'Total' (Figura 3). No caso de projetos elaborados no Ideare, o objetivo geral é apresentado separadamente dos objetivos específicos e devem ser avaliados separadamente. No caso de projetos elaborados no antigo sistema (InfoSEG), em que os objetivos geral e específicos eram informados conjuntamente, não há como fazer essa avaliação separadamente (exemplo mostrado na Figura 4). Nesses projetos, se o líder desejar informar problemas com algum dos objetivos separadamente, deve inserir essa informação no campo '5 – Comentários gerais' do relatório final.

<sup>1</sup> Consulte guia resumido com as instruções sobre os cuidados para conclusão de relatórios finais, denominado "Guia rapido-Relatorio Final.pdf", disponível no menu 'Suporte >> Arquivos úteis' do Ideare, na categoria 'Instruções de uso do sistema'.

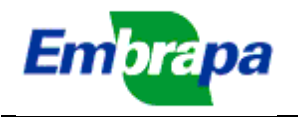

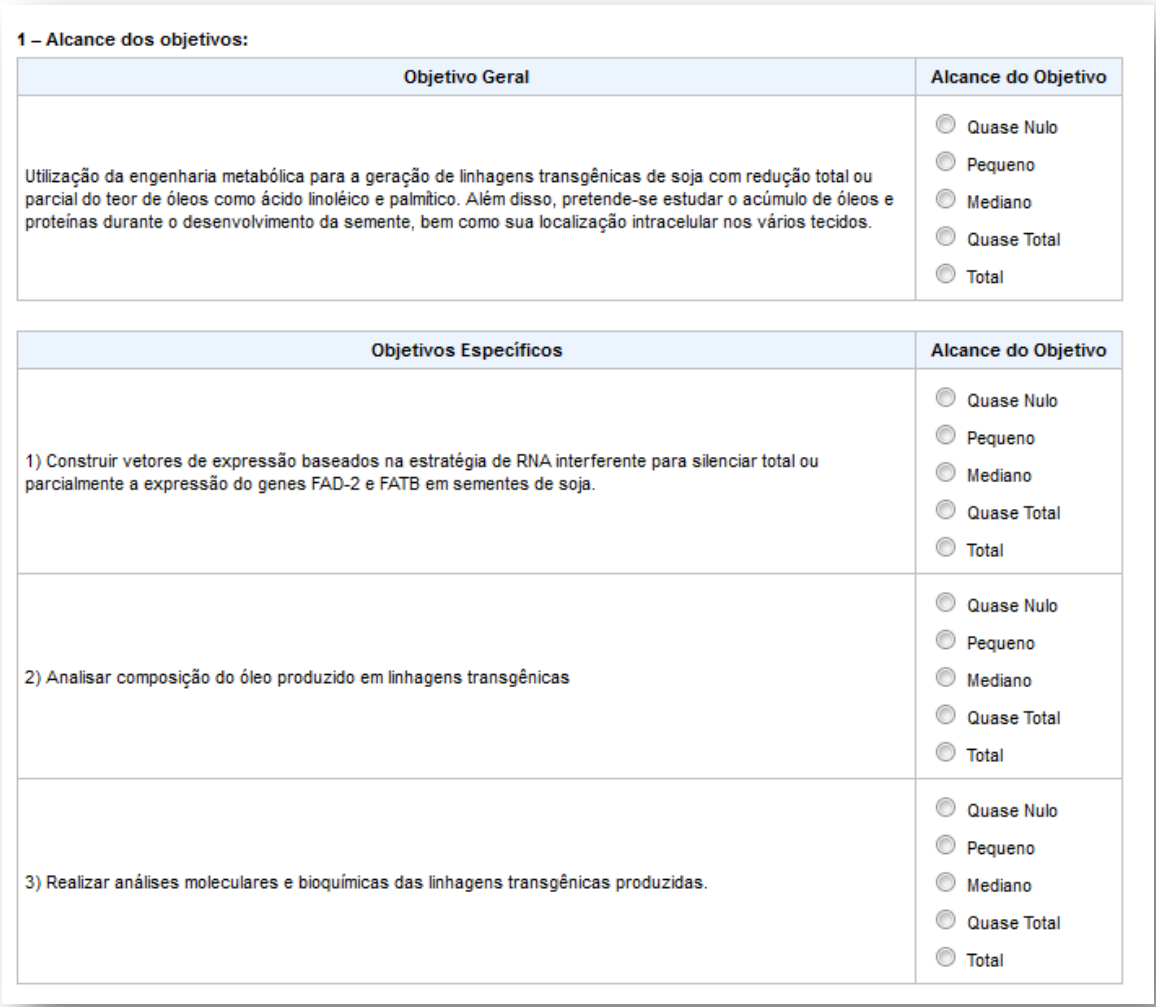

**Figura 3: Exemplo da avaliação do objetivo geral e objetivos específicos de projetos elaborados no Ideare**

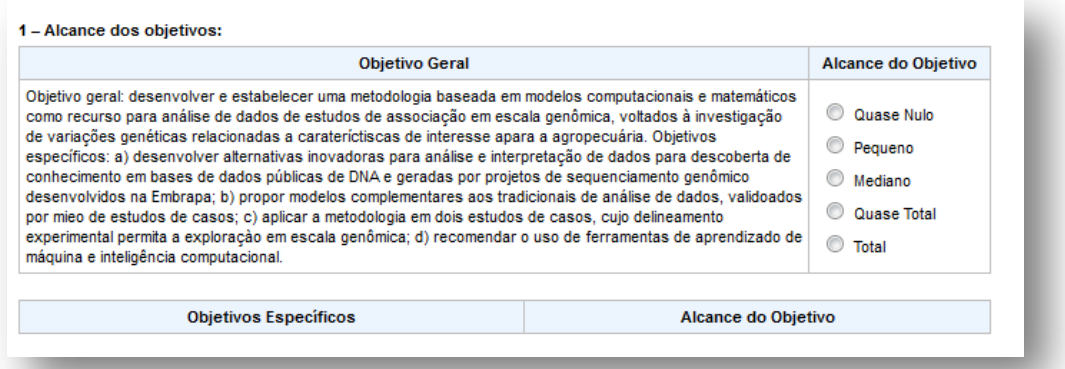

#### **Figura 4: Exemplo da avaliação do objetivo geral e objetivos específicos de projetos elaborados no InfoSEG**

Não será permitida a conclusão do relatório final se houver pendências no relato dos resultados (ver item 5). Para projetos iniciados a partir de 01/01/2013,

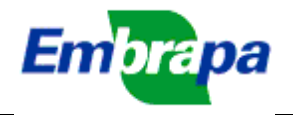

também será exigido que todas as atividades do projeto estejam com status de 'Executada' ou 'Execução cancelada'. O relato das atividades é feito no SISGP.

#### **4. Instruções sobre a guia 'Captação e Arquivos':**

Nessa guia (exemplo na Figura 5) é solicitado o preenchimento de informações que **podem ser inseridas a qualquer momento, independente da periodicidade dos demais relatórios**, com os dados parciais durante a execução do projeto, mas que devem ser preenchidas, completamente, até a data limite de conclusão do relatório final do projeto.

Os dados aqui solicitados referem-se a informações sobre captação de recursos externos (fora do orçamento do SEG) e também, podem ser anexados arquivos que o líder julgar necessários para esclarecimentos sobre os relatórios.

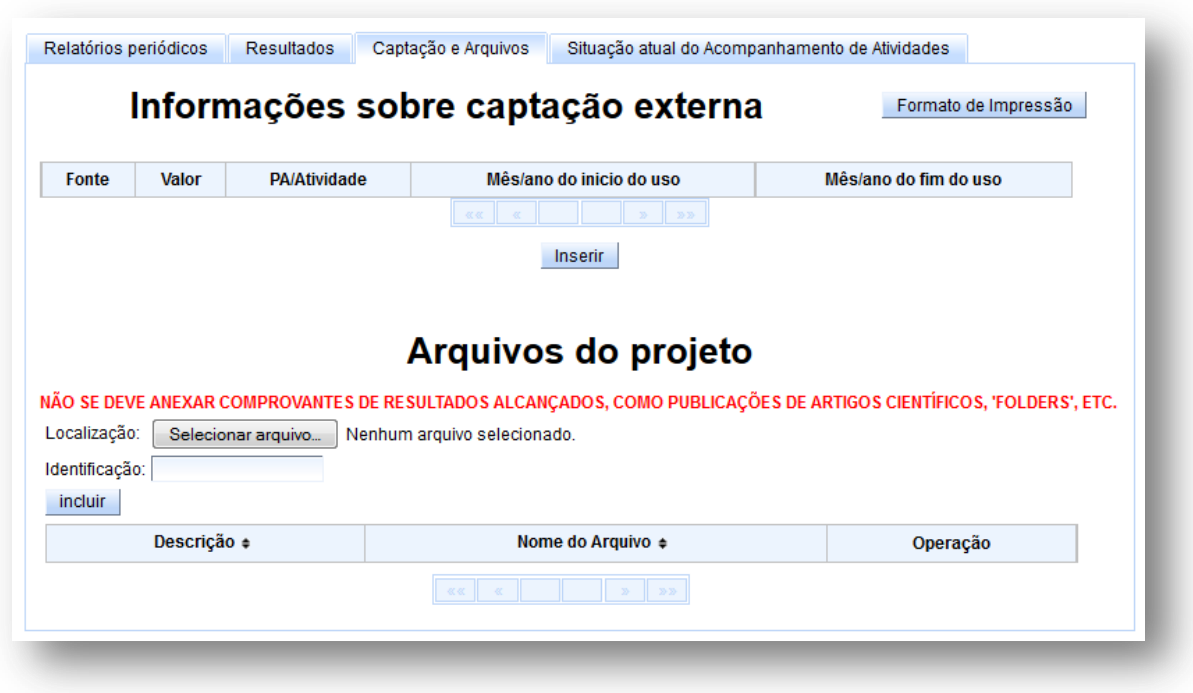

#### **Figura 5: Exemplo da guia 'Captação, Metas e Arquivos'**

Como o DPD resolveu excluir a figura de metas em separado dos resultados a partir de maio de 2014, não está mais sendo solicitado o preenchimento de relato de 'metas', mesmo para os projetos elaborados na época anterior. Atualmente, consideram-se como metas dos projetos os seus resultados (ver item 5).

#### **4.1. Captação Externa:**

Para a captação externa, solicita-se o fornecimento da fonte dos recursos captados, valor, para qual plano de ação serão aplicados e mês e ano de início e fim do uso desses recursos. Ao se clicar no botão 'Inserir' será aberta a tela mostrada na Figura 6, para preenchimento dessas informações.

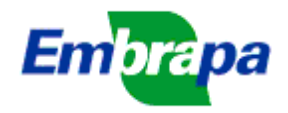

O botão 'Selecionar instituição' abre a tela de busca e seleção de instituições igual àquela utilizada na elaboração da submissão. Caso a instituição desejada não for encontrada, deve-se efetuar o cadastramento no sistema SIPJ (há um 'link' para esse sistema na tela de seleção de instituições).

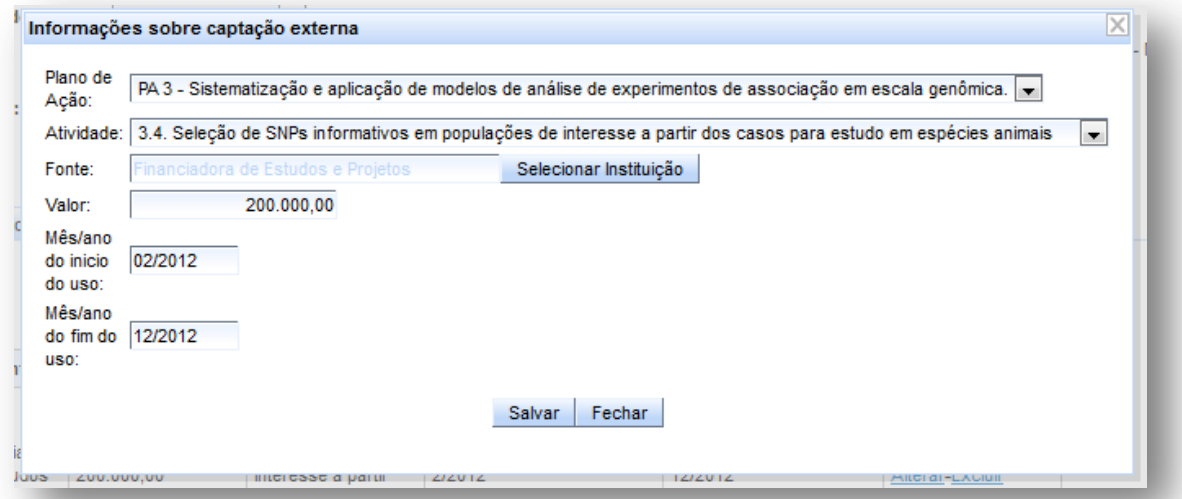

**Figura 6: Tela de preenchimento das informações de captação externa**

#### **4.3. Arquivos dos projetos:**

O líder do projeto pode anexar quaisquer arquivos que julgar necessários para elucidar melhor o andamento do projeto, tais como planilhas, figuras e outros (Figura 7).

**NÃO SE DEVE ANEXAR COMPROVANTES DE RESULTADOS ALCANÇADOS, COMO PUBLICAÇÕES DE ARTIGOS CIENTÍFICOS, 'FOLDERS', ETC**. Esses comprovantes serão fornecidos em outros sistemas.

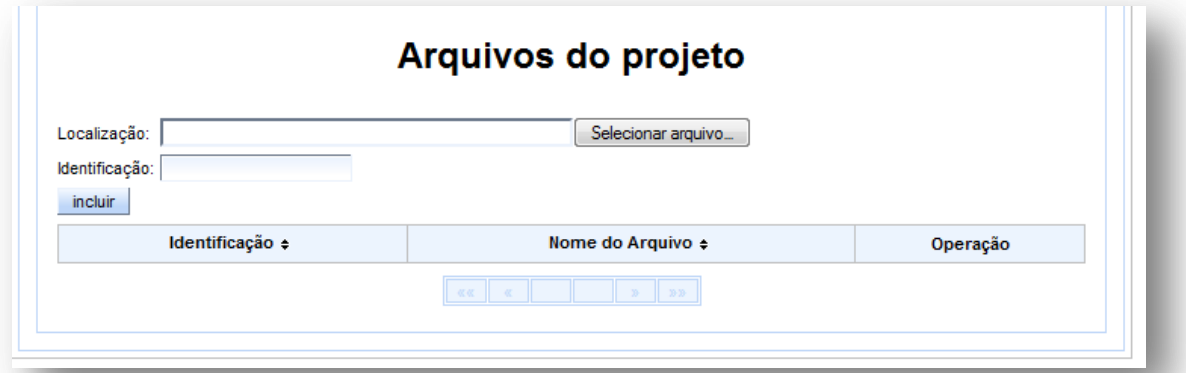

**Figura 7. Campos para inclusão de arquivos aos relatórios de projetos**

#### **5. Resultados:**

#### **5.1. Introdução:**

**.** 

Nessa guia será feito o relato dos resultados do projeto. As informações aqui inseridas, depois de validadas pelo CTI da Unidade do relator<sup>2</sup>, estarão disponíveis

 $2$  Ver instruções específicas sobre as telas de validação pelo CTI.

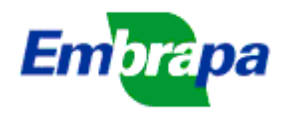

para todos os demais sistemas da Embrapa que trabalhem com resultados dos projetos, como o SISGP, Integro, Gestec, etc.

Com as novas categorias de resultados atualmente em uso na Embrapa, o líder, ao elaborar uma submissão, indica os resultados esperados e prevê as formas em que eles serão entregues, dizendo a quantidade de cada uma dessas formas de entregas (Figura 8).

Esses resultados e suas formas de entrega, quando a submissão se transforma em um projeto em execução, passam a ser um compromisso, o qual precisa ser relatado. **O que se chama de relato é a indicação dos objetos que comprovam o alcance dos resultados comprometidos.**

Não é necessário que se incluam 'todos' os objetos produzidos em um determinado resultado, ou seja, que se tente esgotar a lista de todos os objetos que foram produzidos. O foco do acompanhamento está no 'resultado', não em contar objetos. Além disso, o Ideare não é o repositório institucional de publicações e eventos, há sistemas específicos para isso (respectivamente Ainfo e SIEVE). Sendo assim, devem ser inseridos apenas alguns objetos, de forma que permitam ao CTI comprovar o alcance do resultado. As demais publicações e eventos produzidos no âmbito do projeto poderão ser inseridos nos sistemas correspondentes (Ainfo e Sieve, respectivamente). Caso seja necessário, no futuro, que a UD se refira a eles para qualquer finalidade, estarão relatados nesses sistemas e poderão ser resgatados.

Tanto o líder quanto os responsáveis por planos de ação e por atividades podem relatar resultados do projeto. **Mas somente o líder pode concluir o relato de um resultado**, tornando-o, dessa forma, disponível para avaliação pelos respectivos CTIs.

Além dos resultados comprometidos quando da aprovação da submissão, o líder, responsáveis por planos de ação e por atividades podem incluir outros resultados eventualmente alcançados (botão 'Incluir Novos Resultados'). Os resultados assim adicionados aparecem marcados com o tipo "Inserido", conforme Figura 8, enquanto aqueles oriundos da elaboração do projeto são marcados como 'Originais'.

O sistema também mostra quais os resultados foram inseridos pelas UDs no planejamento do Integro (associados às metas da UD).

As regras para edição dos resultados variam conforme a origem ou associação do Integro. Veja resumo das regras para edição dos resultados:

**a) Resultado "Original" (inserido desde a elaboração do projeto): Pode-se alterar apenas o status final, o ano de previsão de alcance e incluir formas de entrega inicialmente não previstas. Não podem ser desmarcadas formas de entrega originais;**

**b) Resultado "Inserido" (acrescentado durante a execução do projeto): Pode ser alterado totalmente e até excluído. Se houver objetos relatados, não pode ser alterado o tipo de resultado;**

**c) Resultado "Original" ou "Inserido" associado a metas da UD no Integro (indicado pela "Integro" mostrada no resultado): Não podem ser excluídos. Se for "Inserido", pode ser editado quanto ao título, descrição e formas de entrega. Não pode ser alterado o ano de previsão de alcance;**

**d) Nenhum resultado pode ser alterado ou excluído se o relatório final estiver no status de "Concluído".**

O relato de resultados pode ser feito independentemente dos relatórios gerenciais periódicos. Ou seja, os relatórios periódicos podem ser preenchidos e

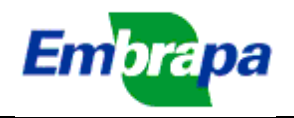

concluídos sem que o relato de resultados esteja completo. Existe, entretanto, uma associação entre o relato de resultados e o relatório final: **o líder somente poderá concluir o relatório final se o relato dos resultados estiver completo e todos os objetos relatados estiverem validados pelos respectivos CTIs dos relatantes** (ver instruções a seguir).

Caso um resultado esteja associado às metas de uma UD no Integro, aparecerá a palavra 'Integro' junto ao resultado (ver Figura 8). Para saber qual ou quais UDs associaram o resultado, basta deixar o mouse parado sobre a palavra 'Integro' por alguns momentos e o sistema mostrará a lista.

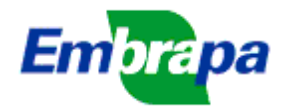

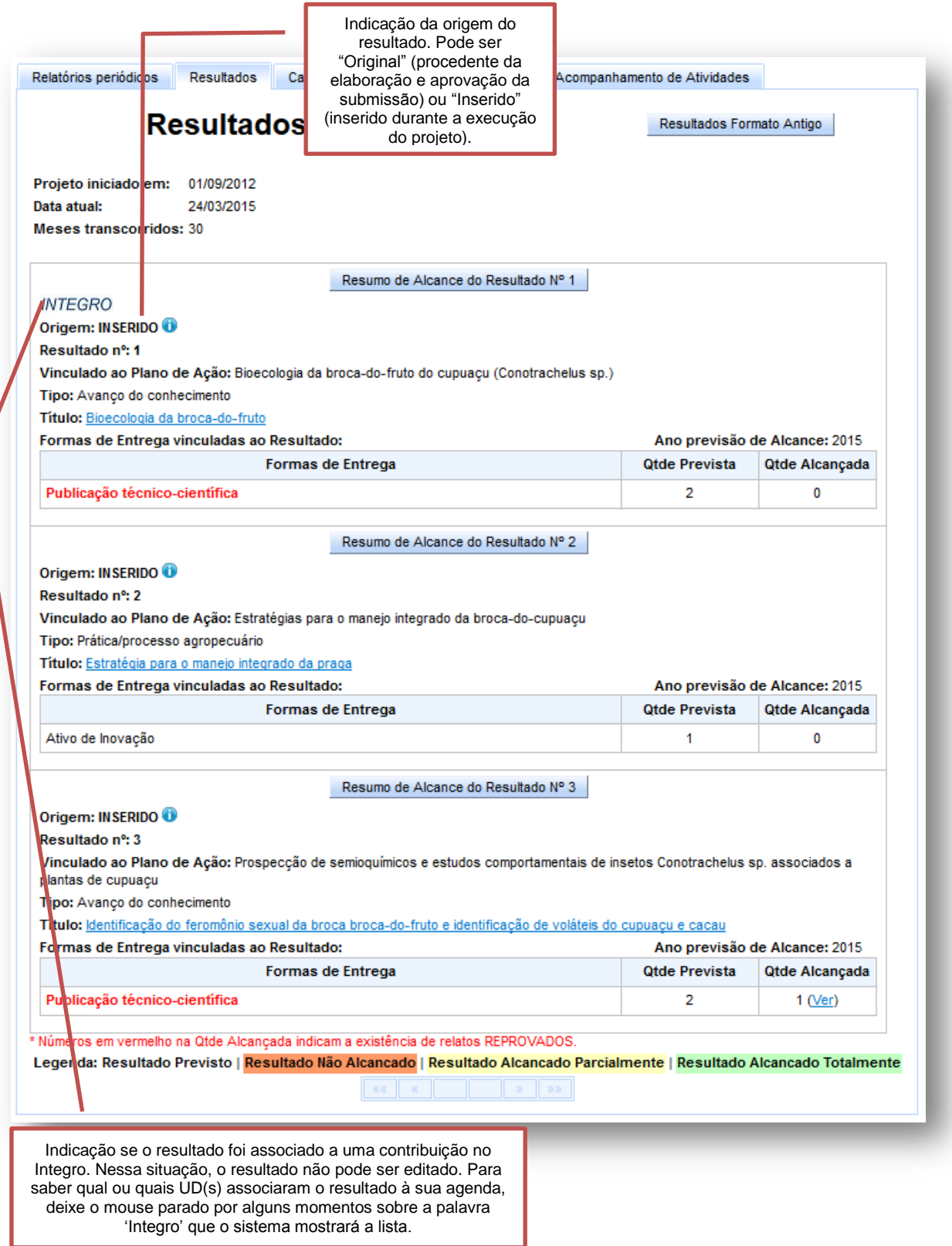

**Figura 8. Exemplo de resultados comprometidos em projeto em execução**

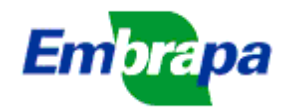

**.** 

## **5.1.1. Pergunta frequente: Como posso alterar a quantidade das formas de entrega?**

Como explicado acima, não podem ser alteradas as formas de entrega que foram comprometidas na elaboração da submissão, visto que estas se tornam compromissos assumidos quando a submissão foi aprovada e se transformou em um projeto em execução.

Não obstante, com o andamento do projeto, as circunstâncias podem levar a necessidade de alterar os resultados ou, dentro de um resultado, as formas de entrega e suas quantidades. Por isso, existe a flexibilidade dessa alteração, a qual será avaliada pelo CTI e pelo Gestor do Macroprograma, na avaliação dos relatórios periódicos e relatório final.

O líder e responsáveis por plano de ação e por atividades podem, entretanto, adicionar novos resultados ou novas formas de entregas em resultados já existentes. Esses resultados assim inseridos podem ser alterados, ou seja, por exemplo, pode-se excluir o resultado, as formas de entregas e as quantidades das formas de entrega, desde que não estejam associados a metas do Integro.

#### **5.1.2. Resumo de alcance do resultado**

Como pode ser visto na Figura 8, na parte superior da caixa de cada resultado existe o botão "Inserir Resumo de alcance do Resultado No. ...". Ao se clicar nesse botão será aberta a tela para inserir um resumo que descreve o grau de alcance do resultado (Figura 9).

Inicialmente, todos os resultados são enquadrados como 'Previsto'. Ao final do projeto, ou em qualquer momento de sua execução, o líder do projeto pode alterar o grau de alcance para 'Não alcançado', 'Alcançado Parcialmente' 'Alcançado Totalmente', 'Substituído'<sup>3</sup> ou 'Aguardando comprovante'<sup>4</sup>.

Condições para dar um status para o resultado:

1) A forma de entrega padrão deve estar prevista. Para resultados que possuem mais de uma forma de entrega padrão, basta que seja prevista apenas uma delas, não é necessário que ambas sejam previstas;

2) Deve haver pelo menos 1 objeto da forma de entrega padrão relatado e validado pelo CTI;

3) Com as condições acima NÃO atendidas, só é possível colocar para o resultado os status de 'Não alcançado' ou 'Substituído' (se for do tipo original);

4) Com as condições acima atendidas é possível colocar para o resultado os status 'Alcançado totalmente' ou 'Alcançado parcialmente'. A decisão por um ou outro está a cargo do líder em conjunto com o CTI. Não se trata de considerar a quantidade alcançada, o sistema não verificará isso. É uma decisão qualitativa.

 $3$  O status de 'Substituído' pode ser assinalado apenas para os resultados do tipo 'Original'. Ao marcar um resultado com esse status deverá ser indicado o número do resultado que o substitui, a ser escolhido dentre os 'Inseridos'. Não se pode indicar um 'Original' para substituir outro 'Original'.

<sup>4</sup> O status de 'Aguardando comprovante' pode ser usado quando no momento da conclusão do relatório final, o líder está aguardando a produção ou aprovação de um comprovante, tal como uma publicação em revista científica. Posteriormente, ao obter o comprovante, o líder pode solicitar a reabertura do relatório final e atualizar o status do resultado. (ver item 5.1.3)

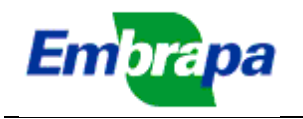

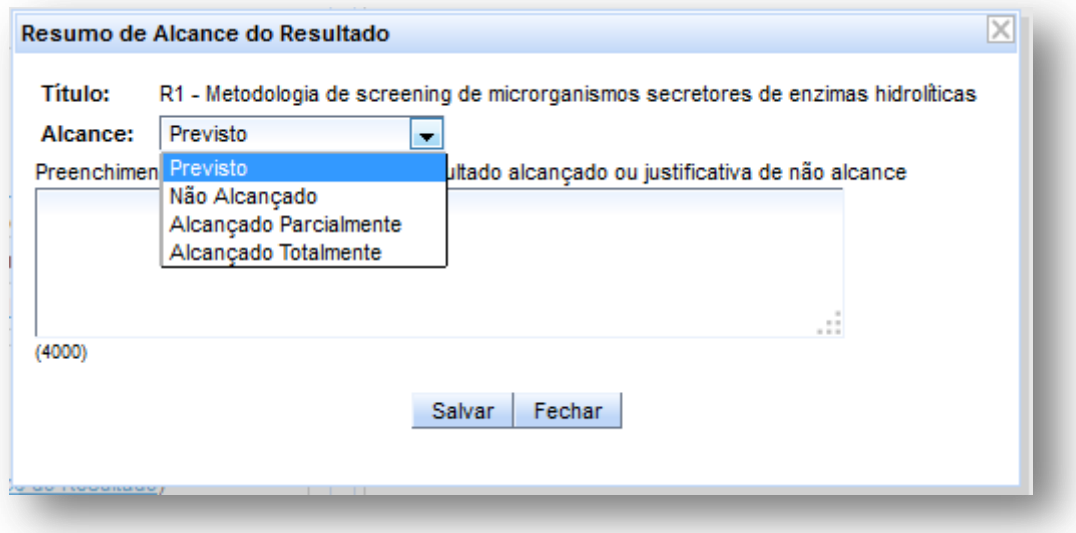

#### **Figura 9. Tela de informação do resumo de alcance do resultado**

Em qualquer dessas opções, o líder deve inserir também um texto para descrever o resultado alcançado total ou parcialmente, ou as justificativas para o não alcance. **É importante que esse texto descreva bem sucintamente o resultado obtido, pois será utilizado pelo DPD para compor listas e relatórios gerenciais sobre a programação da empresa.**

O resumo de alcance do resultado somente pode ser modificado pelo líder do projeto, mas ficará disponível para visualização de todos que acessam a tela de relatórios do projeto.

Pode ser preenchido a qualquer momento, sendo obrigatório, para conclusão do relatório final do projeto, que todos os resultados tenham seu resumo de alcance preenchido e um status diferente de 'Previsto'.

Para marcar um resultado como 'Totalmente alcançado', pelo menos um objeto da forma de entrega padrão do resultado deve ser relatado e validado pelo CTI.

#### **5.1.3. Dúvida frequente: Como fazer no caso de publicações (ou outros objetos) que ainda não estão prontas no momento de concluir o relatório final?**

Para concluir o relatório final indicar o status 'Aguardando comprovante' no resumo do alcance do resultado. No texto que acompanha esse status, colocar a justificativas para o atraso na obtenção do comprovante;

Será possibilitado ao líder alterar esse relato posteriormente, a qualquer momento quando o objeto for alcançado. Assim, por exemplo, ao receber a resposta da publicação de um artigo científico que comprova o resultado, basta que o líder solicite a reabertura do relatório final e atualize os status do resultado. O link 'Reabrir' aparece na tabela com a lista de relatórios do projeto (Figura 10), quando o relatório final está com o status de concluído.

Esses novos relatos de objetos serão também submetidos para validação pelo CTI e Gestor de Macroprograma.

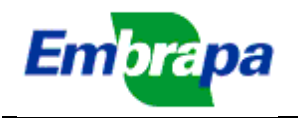

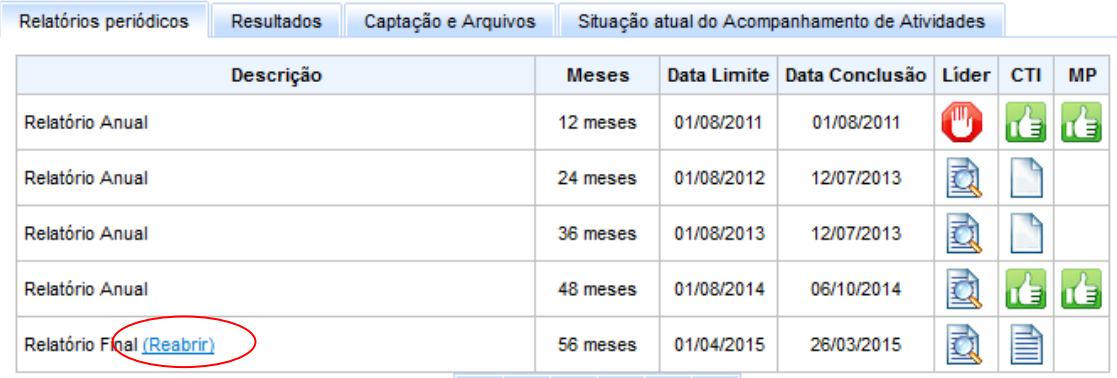

**Figura 10: Lista de relatórios, mostrando o link para o líder reabrir o relatório final.**

## **5.2. Relato de objetos que comprovam a entrega:**

Na parte superior do cabeçalho de cada resultado também existe o botão 'Editar Resultado Nro...' que abre essa mesma tela da Figura 11, com a possibilidade de inserir novas formas de entregas que não tenham sido previstas quando da elaboração do projeto. As formas de entrega assim inseridas podem ser posteriormente editadas.

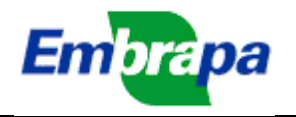

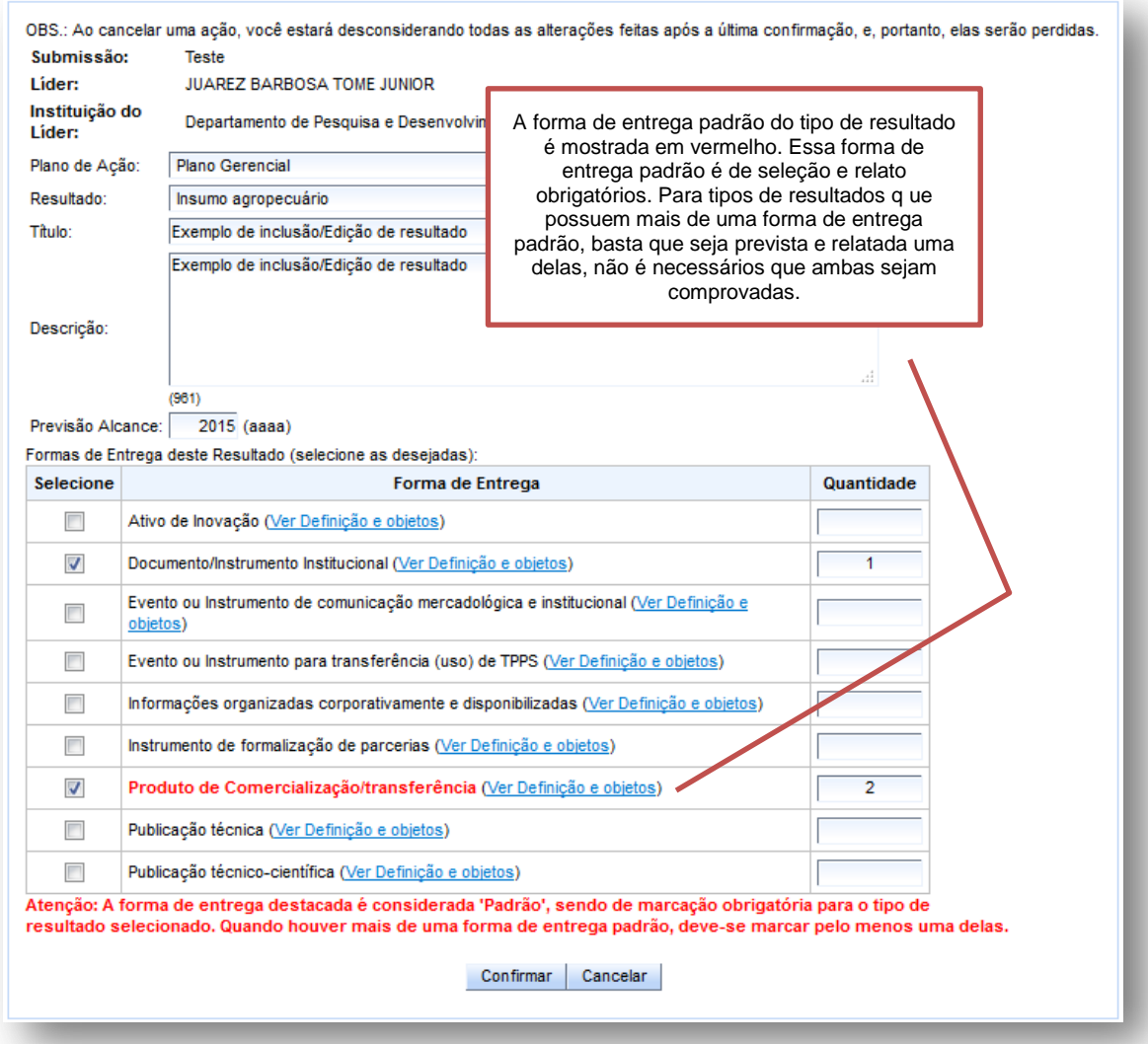

**Figura 11. Tela de inserção/Edição de formas de entrega**

As formas de entrega originais (oriundas da elaboração do projeto) não podem ser editadas e, por isso, os campos relacionados serão mostrados desabilitados.

Nessa tela de inserção/edição de formas de entrega, observar que na frente da denominação da forma de entrega existe um link ('Ver definição e objetos') que mostra os objetos que poderão ser utilizados no relato.

Para relatar uma forma de entrega, o usuário deve clicar no link 'Inserir objeto' existente ao lado do número na coluna 'Quantidade prevista' (ver exemplo na Figura 8). Com isso, será aberta a tela 'Relato de Resultado Entregue' (Figura 12).

Nessa tela (Figura 12), é apresentada identificação do resultado que está sendo relatado e já são assumidas algumas informações importantes, como o nome da pessoa que está relatando e a data do relato.

O usuário deve preencher as seguintes informações:

- **Objeto:** selecionar uma das opções disponíveis. Essas opções são preenchidas pelo sistema e variam de acordo com a forma de entrega que está sendo relatada;

- **Título:** Deve-se, obrigatoriamente, inserir textos que identificam adequadamente o objeto que está sendo relatado;

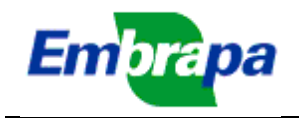

**.** 

**- Descrição:** Campo obrigatório que permite especificar o objeto de entrega. Sempre que possível deve conter informações que permitam comprovar o objeto de entrega bem como permitir seu acesso por terceiros. Por exemplo, no caso de publicações solicita-se colocar a referência bibliográfica associada, para contratos o número ou o código de registro do contrato na Embrapa, no caso de eventos descrever o título do evento com informações de onde foi realizado e assim por diante. Oportunamente, o sistema vai contemplar a associação desses objetos com os sistemas correspondentes, como Ainfo, Sieve, etc.

- **Data de obtenção:** Deve-se, obrigatoriamente, inserir uma data, que deve estar entre a data de início do projeto e a data atual;

- **Atividades:** Deve-se, obrigatoriamente, indicar uma ou mais das atividades do projeto a serem associadas a esse objeto;

- **Participantes:** Podem ser indicadas **pessoas da Embrapa** que participaram da obtenção do objeto relatado, dentre os componentes do projeto (responsáveis por planos de ação, responsáveis por atividades, colaboradores e consultores).

Após preencher todas as informações obrigatórias, o usuário deve clicar em 'Confirmar' para fechar essa tela e voltar à tela anterior.

Observar, cuidadosamente, a tela ao clicar em 'Confirmar', pois eventuais pendências de preenchimento impedirão a gravação dos dados e serão apresentadas mensagens em texto vermelho indicando as pendências.

Se não houver pendências, o sistema vai gravar os dados do relato e atualizar a contagem da coluna 'Quantidade Alcançada'. Após o usuário fechar essa tela, ao lado do número será mostrado um link 'Editar/Ver', que permite abrir novamente a tela de relato de objetos para eventuais edições (ver exemplo na Figura 8).

Os objetos assim relatados estarão, inicialmente, com o status 'em elaboração', no qual não estão disponíveis para validação pelo CTI<sup>5</sup>. Somente após o líder utilizar o botão 'Concluir Relato' (Figura 8) é que os objetos passam para o status 'em avaliação', se tornando disponíveis para validação pelo CTI da UD da pessoa que relatou. Somente o líder pode utilizar o botão 'Concluir Relato', podendo realizar conclusões parciais, ou seja, concluir o que estiver relatado em um determinado momento e, depois de novos relatos, concluir novamente, para que esses novos se tornem também disponíveis para avaliação pelo CTI. **Em outras palavras, o relato é um processo contínuo, que pode ser feito ao longo do período de execução do projeto.**

**Edições não serão permitidas se o objeto estiver em avaliação ou se já houver sido validado pelo CTI da Unidade do relator.** Objetos que forem reprovados<sup>6</sup> ou estiverem em elaboração poderão ser alterados ou excluídos (nesse caso, terão que ser relatados novamente). A tela que mostra a lista dos objetos relatados para uma forma de entrega mostra o status da validação, como se pode ver

<sup>&</sup>lt;sup>5</sup> O Ideare associa o objeto relatado à UD da pessoa que está relatando, mas conforme consta no projeto, não a lotação atual constante no SIRH. Isso é feito porque quando uma pessoa é transferida, não se pode deduzir de antemão se a atividade foi com ela para outra UD ou se ficou na mesma UD sob a responsabilidade de outra pessoa. Caso essa situação não corresponda à situação atual, ou seja, a atividade está com a mesma pessoa, mas lotada em outra UD, é necessário solicitar a alteração de responsabilidade pela atividade, mas indicando a mesma pessoa, para que o sistema atualize a UD associada à atividade.

<sup>6</sup> Na tela da Figura 8 o número da quantidade alcançada será mostrado em vermelho se houver algum relato reprovado.

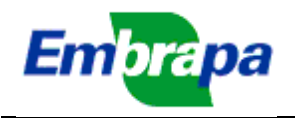

no exemplo da Figura 13. Quando o status for 'Reprovado', essa palavra funciona como um link para visualizar o texto com a justificativa de reprovação dada pelo CTI, que servirá de orientação para os devidos ajustes e reavaliação. O nome e Unidade da pessoa que fez a avaliação serão mostrados, para o caso de se desejar entrar em contato para esclarecimentos sobre motivos da reprovação.

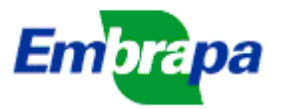

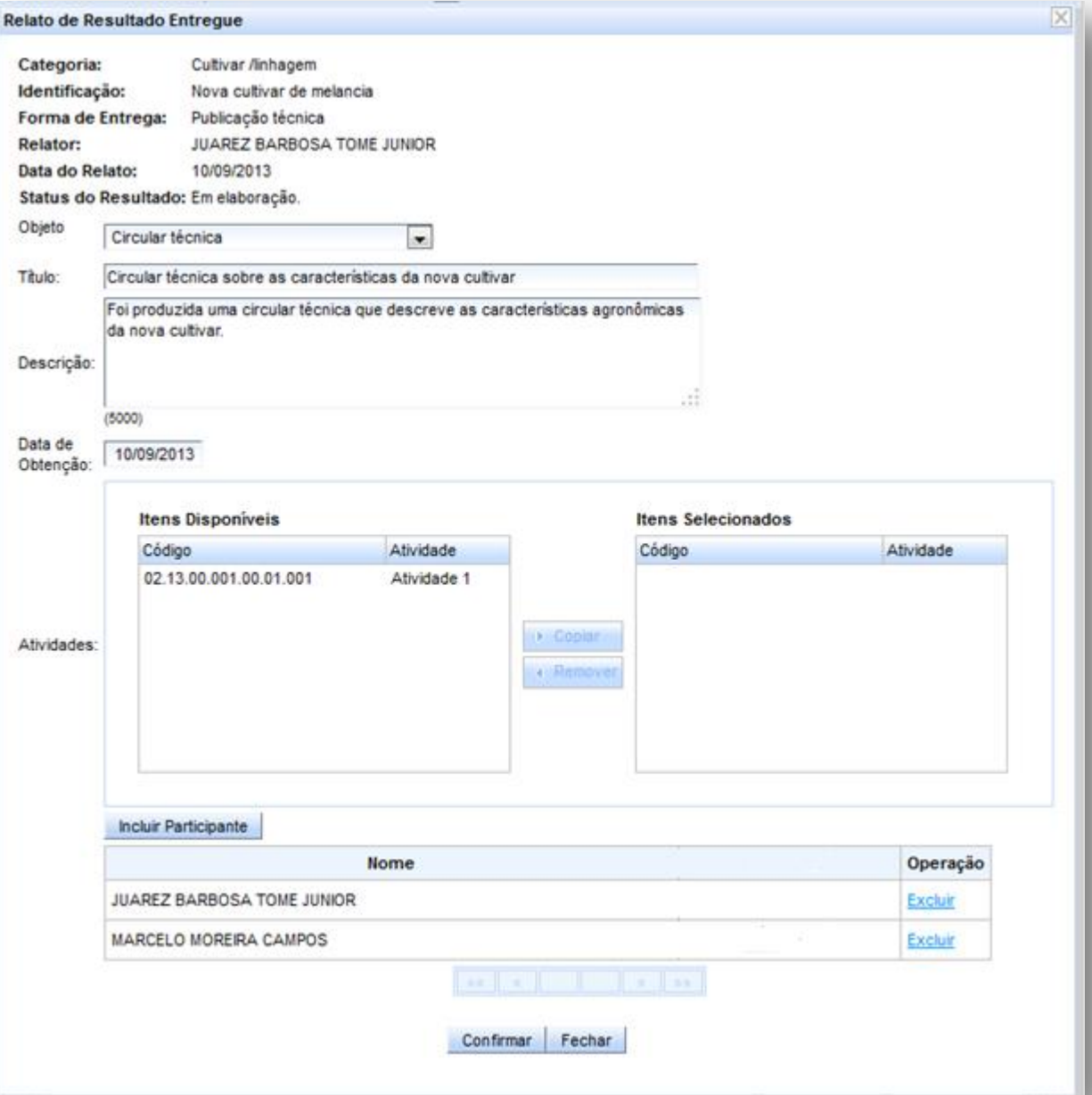

**Figura 12. Tela de relato de objetos que comprovam a entrega**

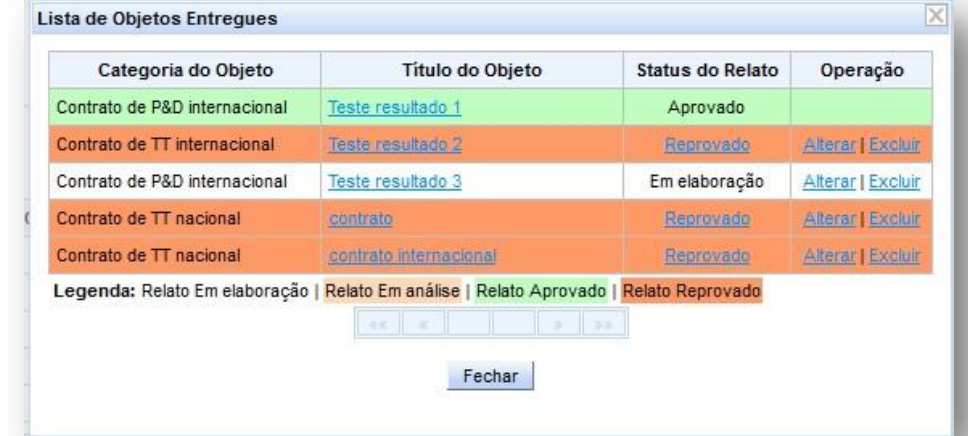

**Figura 13. Exemplo da lista de objetos relatados com o status de validação**

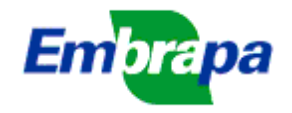

**College** 

#### **5.3. Relato de resultados em formato antigo:**

No caso de projetos que possuem resultados no formato antigo (que entraram em execução em data anterior a agosto/2013), o relato desses resultados também deverá ser feito no formato novo.

Por isso, no caso desses projetos será mostrado um botão 'Resultados Formato Antigo' (Figura 14), que abrirá uma tela para auxílio da conversão para o formato novo (Figura 15).

Essa tela apresenta a lista dos resultados no formato antigo. Para alguns deles poderá ser feita a conversão para o formato novo. Nesses casos, clicando em 'Converter', o sistema apresentará uma tela com uma sugestão de conversão (igual à da Figura 11), que o líder deverá avaliar e modificar, se desejar. O resultado no formato antigo assim convertido passa a fazer parte da lista de resultados do projeto e será relatado normalmente como descrito anteriormente.

Como já dito anteriormente, um resultado convertido para o formato novo pode ser alterado à vontade e, inclusive, excluído. Quando excluído, o resultado no formato antigo volta ao status 'a converter'.

Em outros casos, indicados por 2 asteriscos, não é possível a conversão direta, por se tratarem de 'objetos de entrega', não de resultados finais.

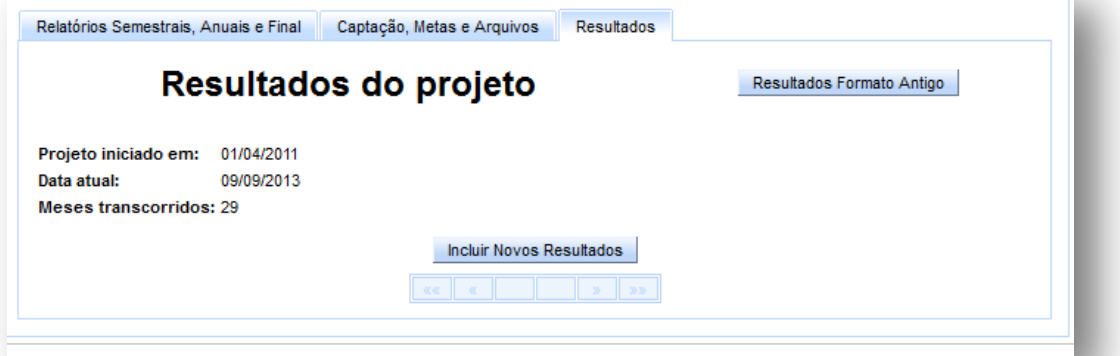

**Figura 14: Parte da tela da guia 'Resultados' para relato dos resultados**

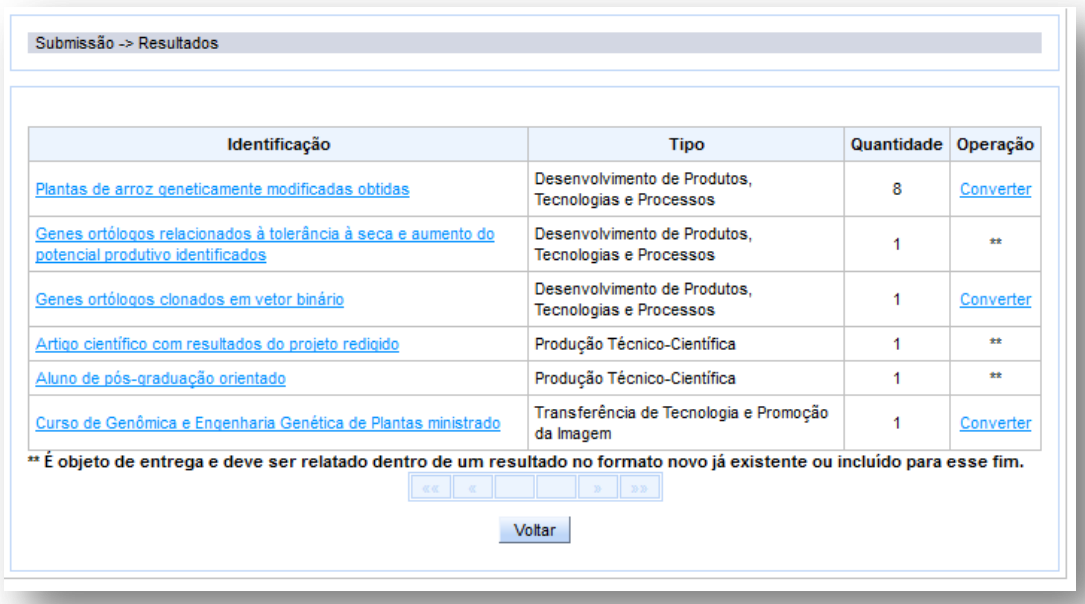

**Figura 15: Tela de apoio para conversão de resultados antigos no formato novo**

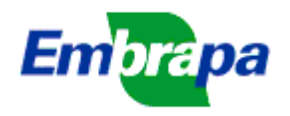

O líder de projetos com resultados no formato antigo deve relatar todos os resultados alcançados no projeto, mas, para isso, não é obrigado a converter todos os resultados que estão no formato antigo, ou seja, os resultados alcançados podem ser inseridos manualmente, mesmo se forem iguais àqueles marcados para converter. Em outras palavras, a conversão automática não será cobrada pelo sistema para conclusão do relatório final. Isso é feito por controle humano, cabendo ao CTI e ao Gestor de Macroprograma avaliarem a adequação do relato dos resultados e negociando com o líder as alterações que se fizerem necessárias para uma boa caracterização da produção do projeto.

#### **6. Acompanhamento dos Relatórios Anuais e Final pelo CTI e Gestores de Macroprograma:**

Quando o líder concluir um relatório anual e relatório final, ele se torna disponível para que o Presidente do CTI dê o seu parecer (conforme Figura 2).

Se o CTI reprovar o relatório, ele volta para o status de 'em preenchimento' e o líder deve efetuar os ajustes e concluir novamente.

 Somente com a aprovação do CTI, o relatório fica disponível para avaliação pelo Gestor de Macroprograma. Esse também poderá aprovar ou reprovar o relatório. No caso de reprovação, o relatório volta para o status de 'em preenchimento', devendo passar novamente pela avaliação do CTI, após a conclusão dos ajustes feitos pelo líder.

O líder recebe uma notificação (por dentro do sistema e por e-mail) sobre o resultado da avaliação do CTI e do Gestor de Macroprograma, para que possa o mais breve possível, realizar os ajustes necessários, uma vez que estando o relatório no status 'em preenchimento' e a data limite ultrapassada, o recebimento de recursos fica bloqueado. E no caso do relatório final em atraso, o líder fica impedido de participar de outras submissões.

## **7. Informações Complementares**

Com base em questionamentos feitos por vários CTIs ao suporte técnico, seguem alguns esclarecimentos adicionais sobre os procedimentos adotados no SEG a partir da implementação do módulo de Relatórios no Ideare.

#### *A. Sobre relatórios de projetos co-financiados por outras fontes*

Com o Ideare, foram instituídos também relatórios anuais e final para projetos co-financiados por outras fontes (inclusive Consórcio Café), já que os mesmos também fazem parte da programação do SEG. O objetivo da solicitação destes relatórios, ainda que as agências de fomento tenham seus modelos próprios de acompanhamento, é que as instâncias responsáveis pelo acompanhamento de projetos na Embrapa (CTIs, Gestão dos MPs, Gestão de Portfólios) tenham acesso, em repositório centralizado (Ideare), aos resultados gerados em qualquer ação que as equipes estejam envolvidas.

#### *B. Sobre o relatório consolidado da Unidade*

O relatório consolidado da Unidade, nos moldes do Anexo 6 do modelo de acompanhamento anterior, não existe mais, já que as informações constantes do relatório podem ser consolidadas a qualquer momento a partir do sistema ou utilizando a ferramenta "Business intelligence" (BI).

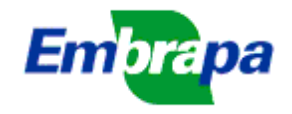

## *D. Sobre os pareceres para os relatórios*

Embora os CTIs e os Gestores de Macroprogramas tenham acesso aos relatórios a qualquer momento, somente após a conclusão do preenchimento pelo líder os campos para o parecer são visualizados para esses perfis, a fim de serem preenchidos. **Após a aprovação de ambos (CTI e MP), somente o Gestor de MP, por solicitação do CTI, pode reabrir um relatório, para eventuais correções.**

Para informações adicionais, contatar:

- suporte.ideare@embrapa.br
- Equipe de suporte técnico:
	- o Marcelo Campos: marcelo.campos@embrapa.br (61 3448 1776)
	- o Elizabeth Ferreira: elizabeth.ferreira@embrapa.br (61 3448 4414)
	- o Rodrigo Francischetti: rodrigo.francischetti@embrapa.br (61 3448 1814)
- Para informações sobre os macroprogramas e informações gerenciais (pendências, prazos, etc.):
	- o gestor.mp1@embrapa.br
	- o gestor.mp2@embrapa.br
	- o gestor.mp3@embrapa.br
	- o gestor.mp4@embrapa.br
	- o gestor.mp5@embrapa.br
	- o gestor.mp6@embrapa.br